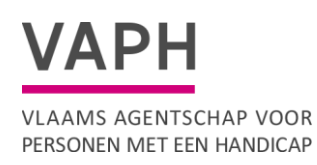

# **Handleiding Sites Onderdeel van Applicatie Erkenningen**

Versie : 14 december 2023

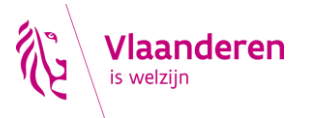

pagina 1 van 12

#### **Inhoudsopgave**

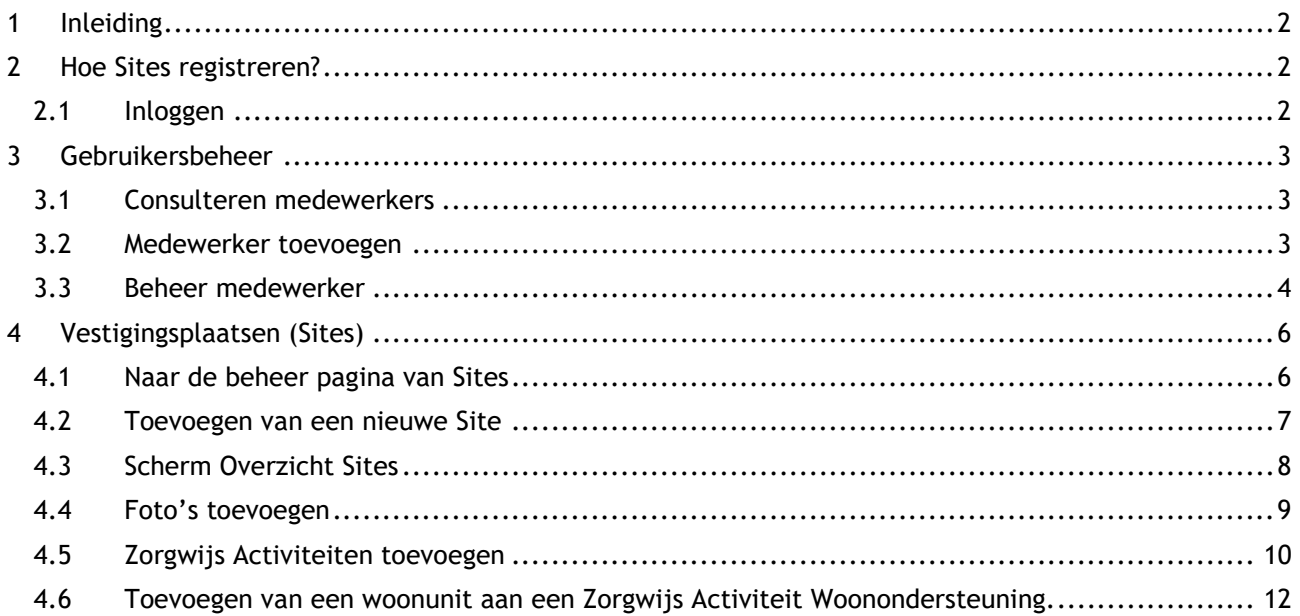

# <span id="page-1-0"></span>**1 INLEIDING**

De applicatie erkenningen omvat in de toekomst alle aanvraag, vergunning en erkenningsprocedures en beheert de gegevens van alle stakeholders.

Hera is de primaire bron voor gegevens over Inrichtende machten (IM), Subsidie eenheden (SE's), hun activiteiten en sites/ vestigingsplaatsen.

De applicatie erkenningen dient als bron voor afrekeningen en voorschotten, GIR, contactgegevens SE's, informatiebron voor inspectie…

Contactgegevens (email adressen, fysieke adressen, vestigingsplaatsen.) worden door de SE's zelf beheert. Het VAPH gaat niet langer contactgegevens beheren.

Heel de databank erkenningen is opgebouwd rond een paar entiteiten. Hoofd entiteit is een Inrichtende Macht. Onder een Inrichtende heeft men één of meerdere (1 --> n) Subsidie eenheden (SE). Aan een SE hangen de verschillende activiteiten vast beperkt tot één van elk type: RTH, MFC, FAM, VZA, DOP…

Applicatie Erkenningen wordt stapsgewijs verder uitgebouwd.

# <span id="page-1-1"></span>**2 HOE SITES REGISTREREN?**

Om sites of vestigingsplaatsen te beheren heeft u de rol Medewerker Subdiie Eenheid erkenningen nodig". De beheerder van uw voorziening kan de rol via het gebruikersbeheer in isis.vaph.be toekennen aan medewerkers.

## <span id="page-1-2"></span>**2.1 Inloggen**

Het gebruikersbeheer is te bereiken via *isis.vaph.be*.

U komt dan op onderstaand scherm terecht waarbij u kan inloggen:

- via itsme
- via e-ID en aangesloten kaartlezer
- via een beveiligingscode via mobiele app
- via een beveiligingscode via sms

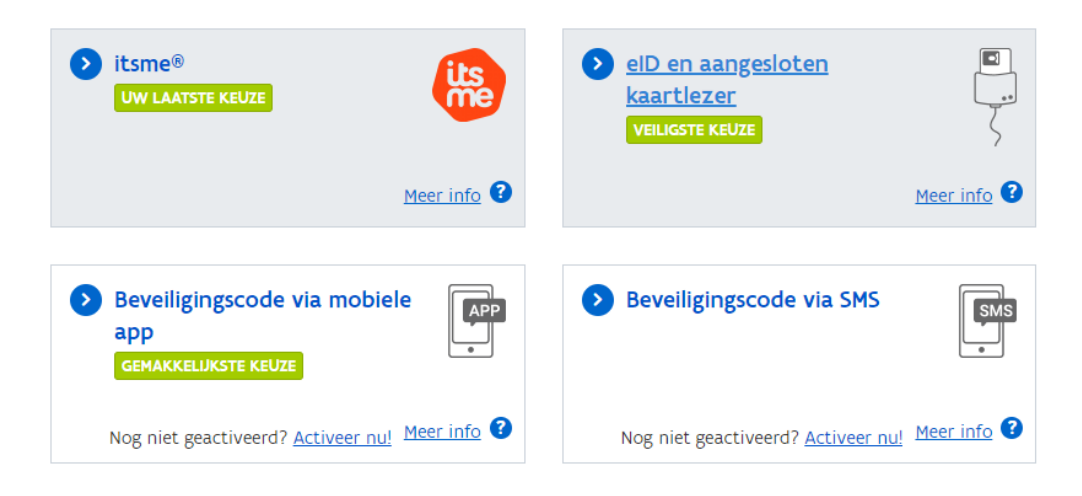

### <span id="page-2-0"></span>**3 GEBRUIKERSBEHEER**

De medewerker die als eerste aangemaakt wordt in het gebruikersbeheer, is de medewerker die de beheerrechten voor GIR van de SE toegewezen krijgt. De beheerder kan in de applicatie de beheerrechten doorgeven aan iemand anders. De beheerder van een organisatie staat in het medewerkersoverzicht in een dikker lettertype.

## <span id="page-2-1"></span>**3.1 Consulteren medewerkers**

Het beheer van de medewerkers kan geconsulteerd worden via *"Beheerder Organisatie*". Met daarna de selectie *"Beheer medewerkers".*

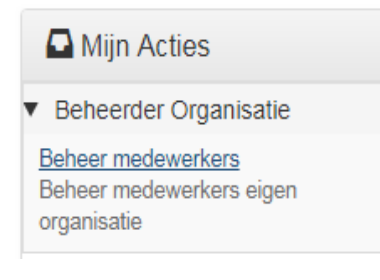

# <span id="page-2-2"></span>**3.2 Medewerker toevoegen**

Een medewerker kan toegevoegd worden door op de knop *"Medewerker toevoegen*" te klikken.

Medewerker toevoegen

U kan nu de gegevens invullen.

#### Beheer medewerkers - medewerker toevoegen

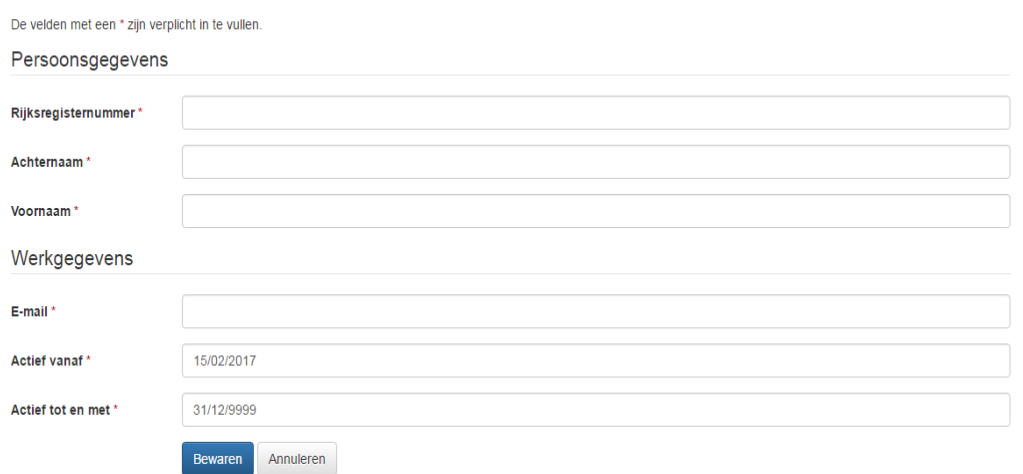

Klik daarna op *"Bewaren".*

## <span id="page-3-0"></span>**3.3 Beheer medewerker**

De eerste medewerker voor wie een login is aangemaakt heeft de beheerrechten voor de applicatie en kan nieuwe medewerkers toevoegen *(punt 4.2.2)*.

Er moet nu nog wel bepaald worden welke functionaliteiten de medewerkers hebben, dit kan u doen door het toekennen van rollen.

Na het invoeren van de medewerkers kan u het overzicht van de medewerkers raadplegen via het scherm *"Beheer medewerkers".*

In het overzicht *"Acties"* kan u:

• **Wijzigen**: Als u klikt op *"Wijzigen"* ziet u de persoonsgegevens van de medewerker, alsook de toegewezen rollen en de vaste rollen.

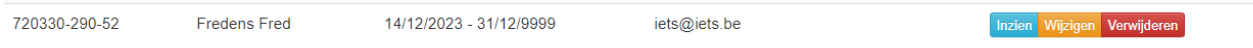

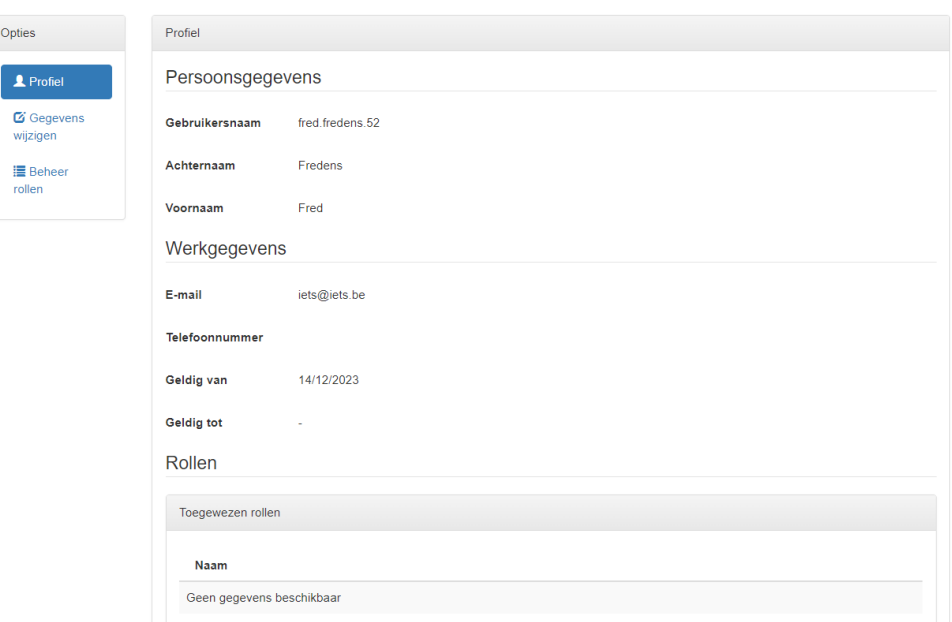

#### Medewerker: Fred Fredens (fred.fredens.52)

- *"Gegevens wijzigen"*:
	- Indien er een foute naam is ingegeven kan deze hier nog gewijzigd worden, zolang deze niet geïntegreerd is met het KSZ.
	- "Geldig tot" datum: als een personeelslid, al dan niet tijdelijk, uit dienst treedt kan u de "geldig tot" datum wijzigen. De persoon kan nog inloggen in de applicatie tot en met de ingegeven datum. U kan deze later steeds wijzigen.
	- Email-adres (*Als beheerder kan u enkel het email adres wijzigen dat gekoppeld is aan de koppeling medewerker – subsidie eenheid).*

Medewerker: Fred Fredens (fred.fredens.52)

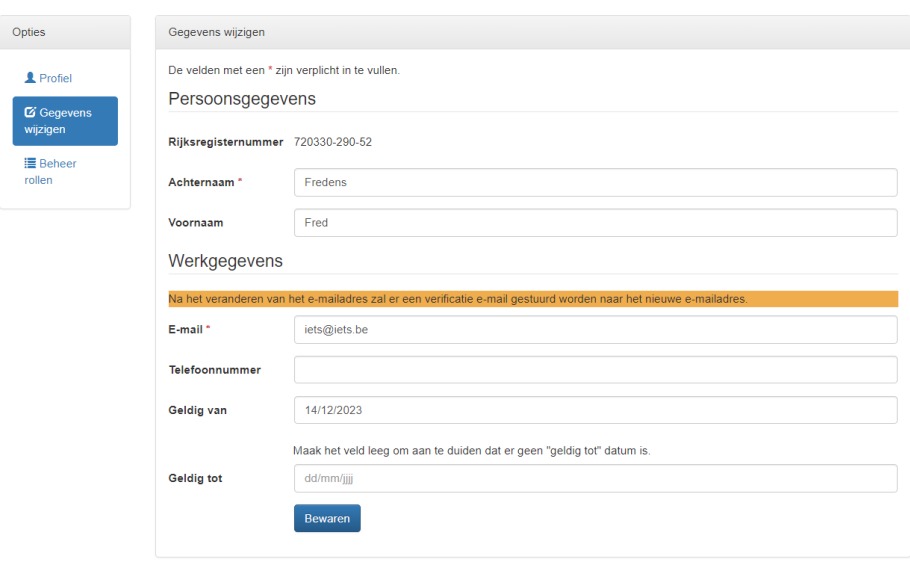

- *"Beheer rollen"*: Hier kan je de toegewezen rollen, de vaste rollen en de rollen die voor uw organisatie beschikbaar zijn, zien*.* Via *"beschikbare rollen"* kan je rollen toekennen aan de medewerker. Om sites te wijzigen hebt u de rol "Medewerker Erkenningen SE" nodig.
	- Beheerder organisatie
	- Geïntegreerde Registratietool medewerker voorziening
	- ISIS Subsidieerbare Eenheid
	- Medewerker Erkenningen SE
	- Geïntegreerde Registratietool medewerker voorziening Inzien

U vinkt het vakje aan voor de gekozen rol en klikt op *"Bewaren"*. Vanaf dan kan uw medewerker aan de slag.

• **Verwijderen:** Als u klikt op *"Verwijderen"* kan u een medewerker verwijderen. U wordt nogmaals de vraag gesteld of u de medewerker definitief wilt verwijderen, als u dan op *"Verwijderen"* klikt wordt de medewerker definitief verwijderd.

## <span id="page-5-0"></span>**4 VESTIGINGSPLAATSEN (SITES)**

Op deze pagina kan u alle sites of vestigingsplaatsen beheren. Als SE dient u een site te registreren voor elke plaats waar uw organisatie collectieve ondersteuning aanbiedt.

#### <span id="page-5-1"></span>**4.1 Naar de beheer pagina van Sites**

Voor het sitebeheer logt u in op www.mijnvaph.be

U wordt dan omgeleid naar een nieuwe pagina in het E-loket van het VAPH waar u uw hoedanigheid moet kiezen. Dit is uiteraard die van SE medewerker.

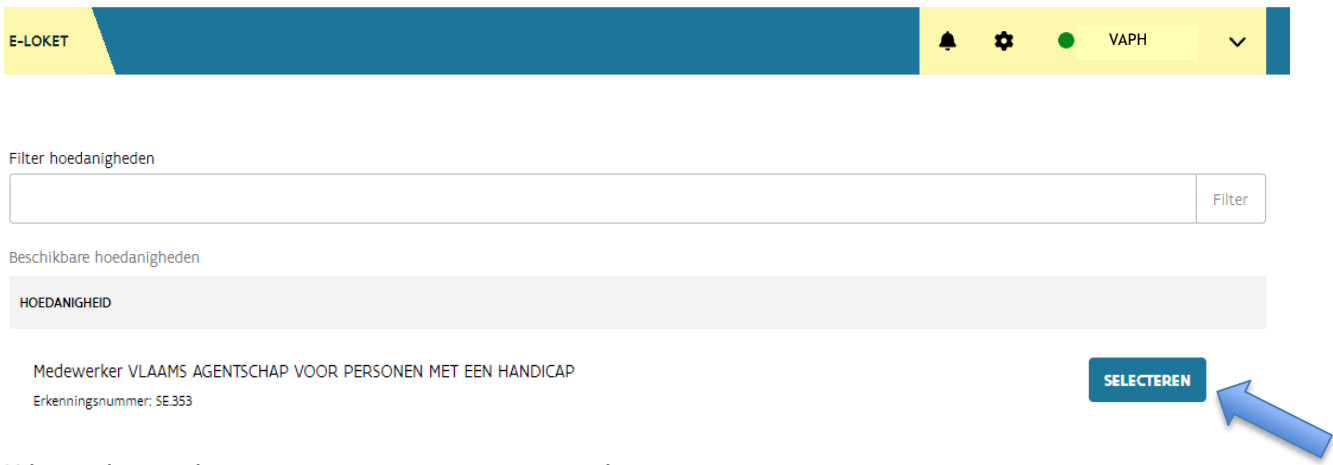

U komt dan op de pagina van uw organisatie terecht.

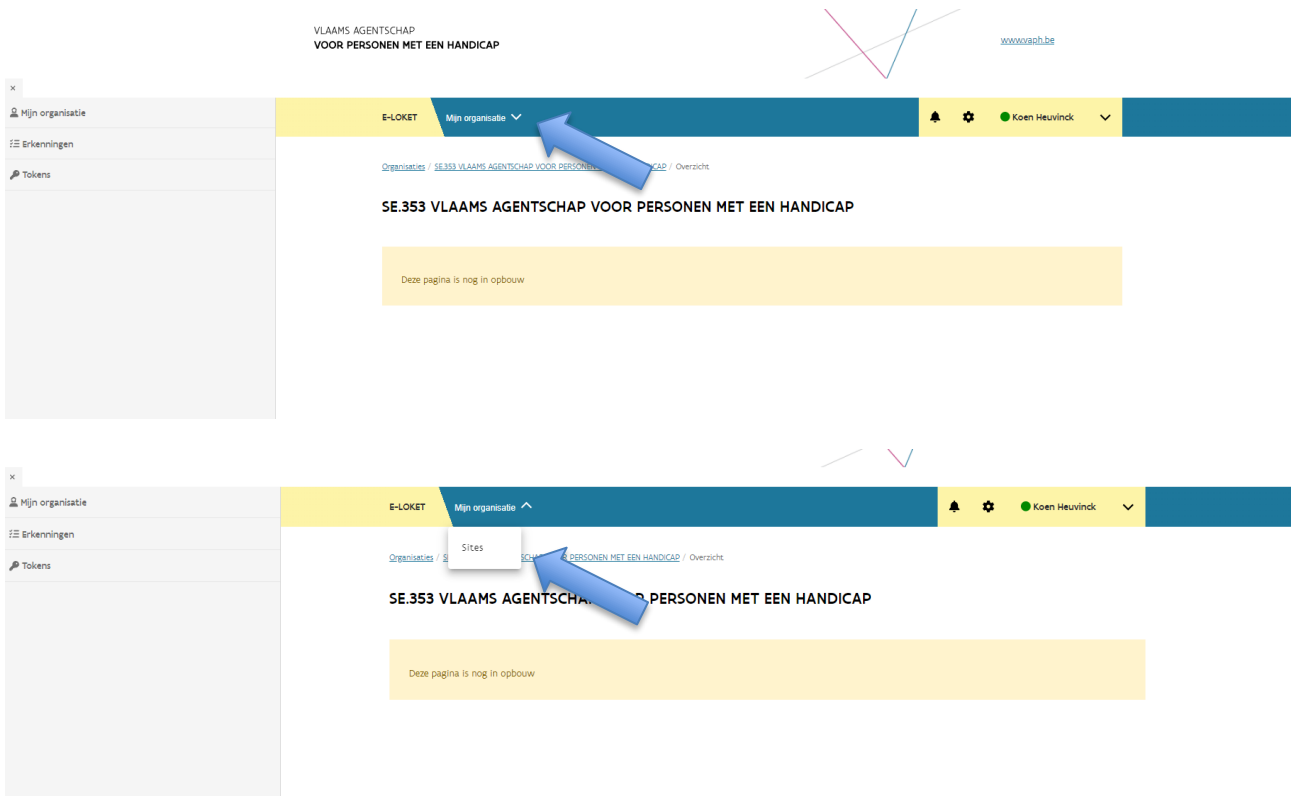

Deze pagina is nog in ontwikkeling en zal in de loop van 2024 verder uitgewerkt worden. U klikt op het menu bovenaan op sites.

#### <span id="page-6-0"></span>**4.2 Toevoegen van een nieuwe Site**

Klik op de knop toevoegen.

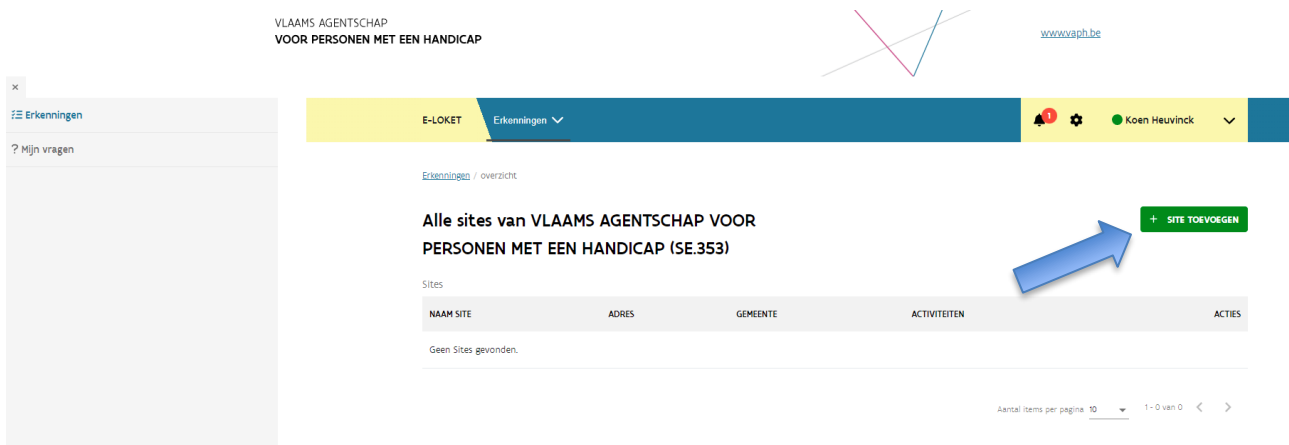

Op dit scherm kan u de gegevens va de site invullen.

Als er Zorgwijs activiteiten aan uw site zijn gelinkt en u heeft aangegeven dat deze site mag getoond worden in Zorgwijs dan worden deze algemene gegevens getoond in<https://www.zorgwijs.be/>

Welke gegevens kan u invullen:

**Naam**: Dit is de naam van de Site. Deze wordt weergegeven op<https://www.zorgwijs.be/>

**Beschrijving**: Dit is de beschrijving van de plaats. Deze wordt weergegeven op<https://www.zorgwijs.be/>

**Aantal Cliënten:** Eventueel kan u hier het aantal cliënten invullen dat ondersteuning geniet op de site.

**Straat, nummer, postbus en plaats** is het adres. Dubbele adressen mogen niet voorkomen. <https://www.zorgwijs.be/> zoekt op de postcode van het site adres.

**Email:** het email adres. Het is via dit email adres dat personen die ondersteuning zoeken via Zorgwijs u rechtstreeks via de applicatie kunnen contacteren.

**Website:** Hier kan u uw website van uw organisatie ingeven. Deze wordt getoond op <https://www.zorgwijs.be/>

**Facebook en Twitter:** Deze kan u invullen maar deze velden worden voorlopig niet getoond op zorgwijs.

**Activiteiten**: Dit zijn de activiteiten waar uw SE voor erkend is. U duidt hier de activiteiten aan die op dit adres worden aangeboden.

**Zorgwijs:** Als u dit veld aanklikt wordt de site getoond in Zorgwijs (er moeten dan wel Zorgwijs activiteiten aan de site gekoppeld zijn, hierover later meer)

**Aangeboden Ondersteuning:** Deze velden dient u enkel in te vullen indien uw organisatie erkend is als VZA, MFC of Ouder initiatief. Indien uw organisatie geen van deze erkenningen heeft zijn deze velden niet zichtbaar.

Klik op "registreren" om de Site te bewaren. Klik op "Annuleren" om terug te gaan naar het overzicht.

<span id="page-7-0"></span>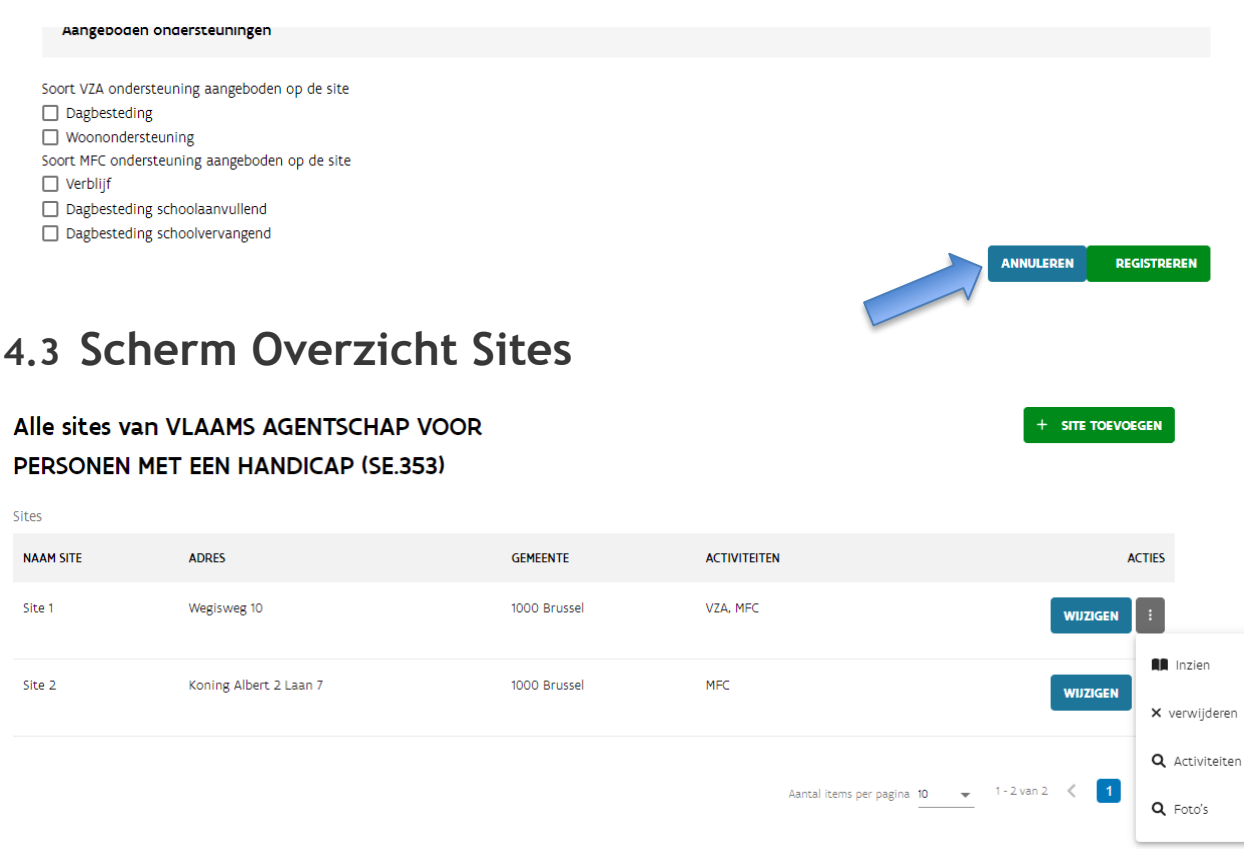

Op het scherm met het overzicht van de sites kan u volgende acties ondernemen:

**Wijzigen:** Hier kan u de site gegevens wijzigen. Tevens kan u Zorgwijs Activiteiten toevoegen aan de site.

Als u op de knop met de drie puntjes klikt kan u volgende acties ondernemen:

**Inzien:** U kan de site gegevens inkijken, maar niet wijzigen.

**Verwijderen:** De site verwijderen. Hiermee verdwijnt deze ook uit Zorgwijs.

**Activiteiten:** Hier kan u Zorgwijs activiteiten toevoegen. Pas als er een Zorgwijs activiteit is toegevoegd is deze zichtbaar in Zorgwijs.

**Foto's:** Hier kan u foto's aan de site toevoegen. Deze foto's worden getoond op Zorgwijs.

#### <span id="page-8-0"></span>**4.4 Foto's toevoegen**

Klik eerst op de knop met de drie puntjes en vervolgens op "foto's".

Op het volgende scherm klikt u op "toevoegen"

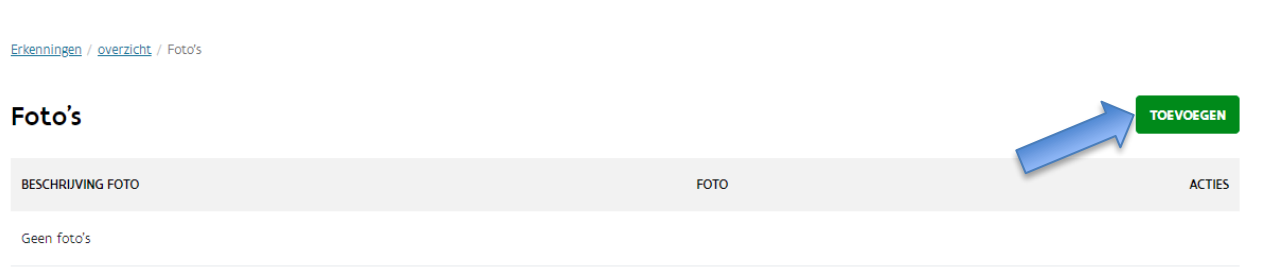

In het pop up venster kan u nu foto's opladen. U kan zowel een foto naar het venster slepen als deze via de zoekfunctie (knop selecteer document) opladen.

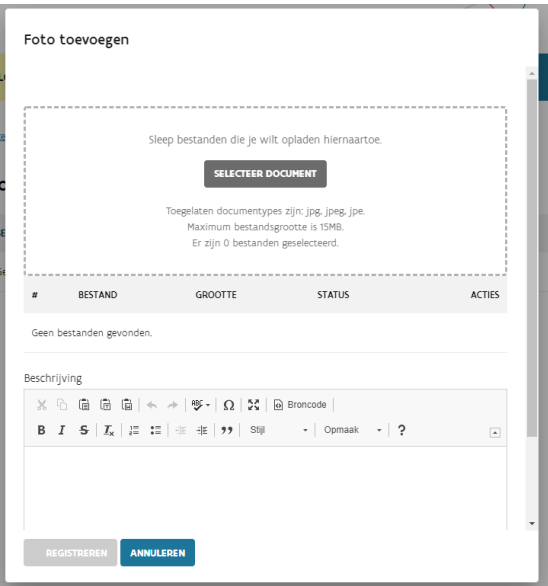

Bij "beschrijving" kan u meer uitleg bij de foto geven. De beschrijving wordt bij de foto's in zorgwijs getoond.

In het overzicht kan u alle foto's bekijken en de beschrijving nog wijzigen via de wijzigen knop of de foto verwijderen via de knop met de drie puntjes.

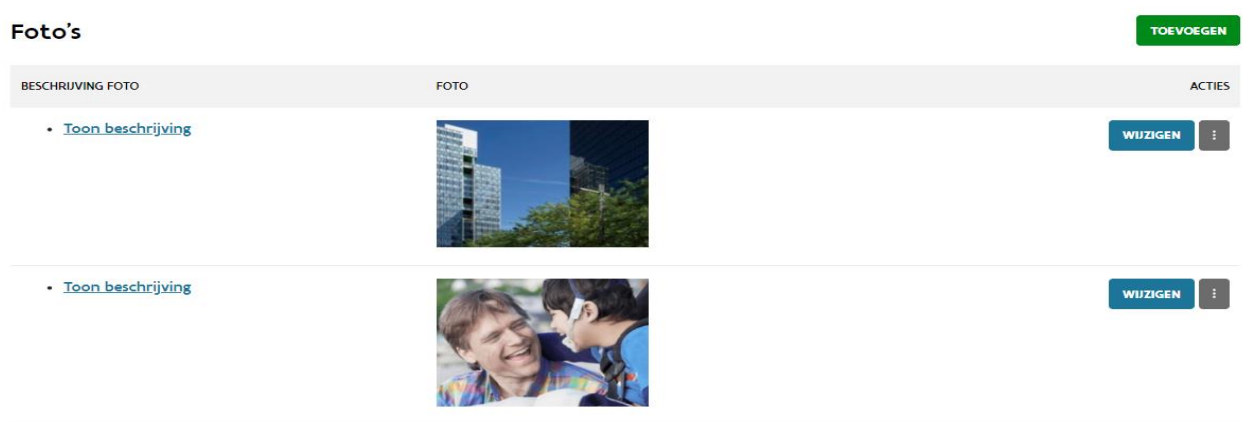

# <span id="page-9-0"></span>**4.5 Zorgwijs Activiteiten toevoegen**

In het Site overzicht scherm klikt u op de knop met drie puntjes en vervolgens op activiteiten bij de site waar u een Zorgwijs activiteit wil aan toevoegen.

Op het activiteitenoverzicht klikt u op de knop Toevoegen.

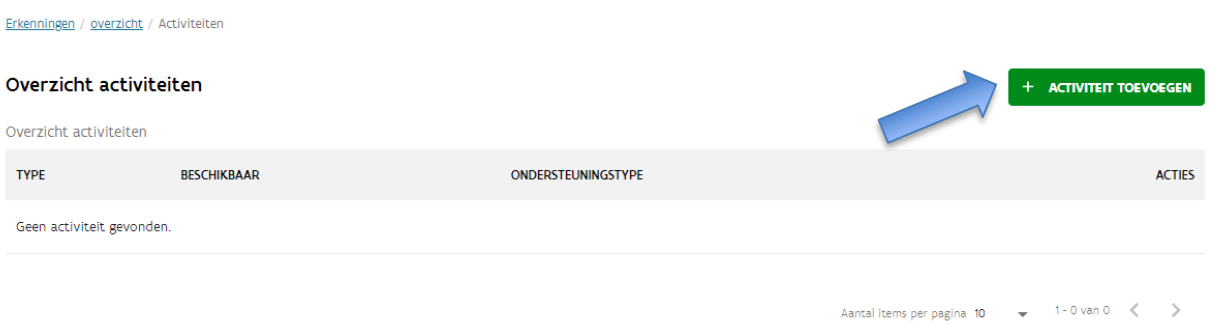

In het Pop up venster kan u kiezen tussen een PVB activiteit toevoegen (ondersteuning die enkel met een persoonsvolgend budget kan betaald worden) of een RTH activiteit (ondersteuning kan enkel met RTH punten betaald worden).

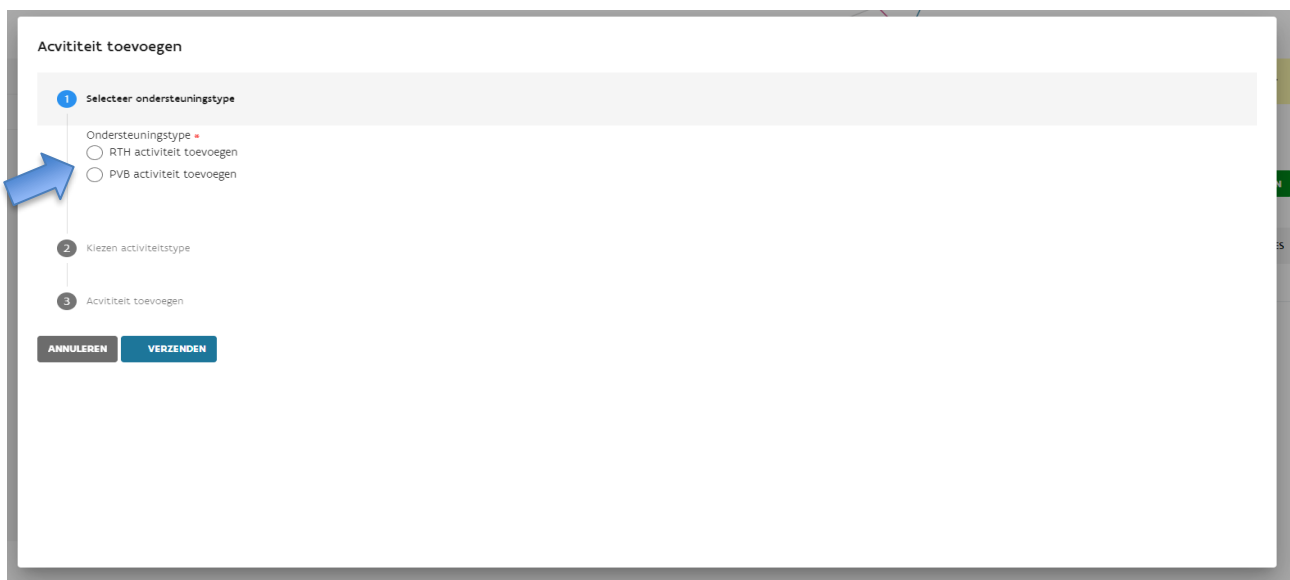

Van zodra u een keuze hebt gemaakt kan u het soort Zorgwijs ondersteuningsactiviteit aanduiden. Acvititeit toevoegen

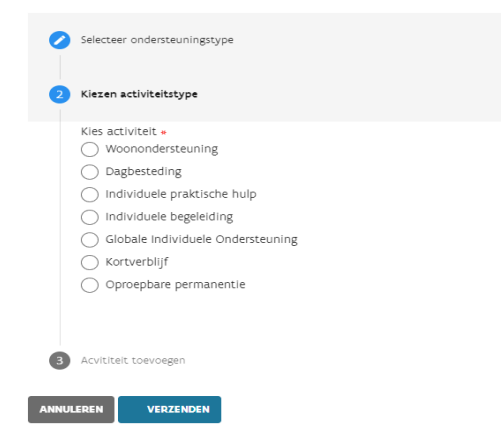

Vervolgens kan u de velden voor de Zorgwijs activiteit invullen.

De velden kunnen verschillen per Zorgwijs activiteit.

Meest voorkomende velden:

**Beschikbaar:** Hier kan u aangeven of het aanbod al dan niet onmiddellijk beschikbaar is.

**Beschrijving:** Bij de beschrijving kunt u een samenvatting geven van uw aanbod binnen deze ondersteuningsvorm.

Bij **doelgroepen** kunt u meerdere opties aanklikken. U kan eventueel ook aangeven of de gekozen doelgroep de hoofddoelgroep is.

Bij **betaalwijzes** voert u in of u cash, voucher of beide methodes van betalen aanvaardt. Dit is enkel van toepassing op PVB activiteiten.

Bij **afspraken rond planning zorg** (woonondersteuning en dagbesteding) kan u eventuele afspraken die u heeft rond het vastleggen of plannen van de zorg ingeven.

Bij **Postcodes** voert u de postcode van de gemeente of stad in waar het zorgaanbod doorgaat. Indien u postcodes ingeeft betekent dit dat de zorg niet op de site/vestigingsplaats aangeboden wordt maar in die verschillende gemeenten (bijvoorbeeld bij mobiele begeleiding).

#### <span id="page-11-0"></span>**4.6 Toevoegen van een woonunit aan een Zorgwijs Activiteit Woonondersteuning.**

In het overzichtsscherm van de activiteiten kan u bij een activiteit woonondersteuning via de knop met de drie bolletjes een woonunit toevoegen. Frkenningen / overzicht / Activiteiter

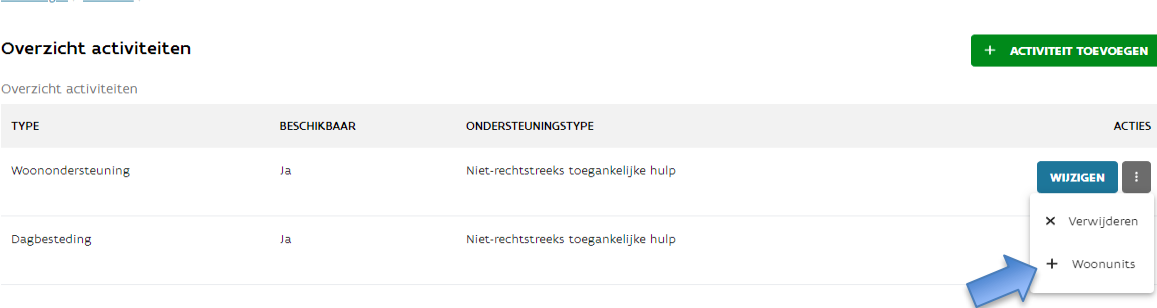

Bij woonunits kan u gedetailleerde info geven over het gebouw of de kamer waar de cliënt zal verblijven.

Bij **naam** geeft u de naam van het gebouw in.

Bij **beschrijving** kan u vertellen in wat voor gebied de residentie gelegen is of wat er te doen is in de buurt van de residentie.

Bij **Leefkosten** kan u opgeven wat eventuele extra kosten zijn die de cliënt kan opnemen.

**Woonkosten** omvatten de vergoeding voor het gebruik of de huur van een woning, kamer, studio of appartement en eventueel gemeenschappelijke ruimtes. Ook het gebruik van water, verwarming en elektriciteit en de vergoeding van normale en kleine herstellingen voor de gebruikte ruimtes kunnen aangerekend worden als woonkosten.

Als alle velden zijn ingevuld klikt u op registreren om de woonunit te bewaren.

 $\overline{\mathsf{GEN}}$  .